### Practical Introduction to QGIS

by Karsten Vennemann

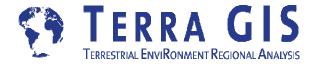

Live Online Session each day 8:30 am - 4:30 pm PST (UTC-7 h)

1 hour lunch break + two 15 minute breaks

| Day 1 | Tuesday   | May 26 <sup>th</sup> 2020 |
|-------|-----------|---------------------------|
| Day 2 | Wednesday | May 27 <sup>th</sup> 2020 |
| Day 3 | Thursday  | May 28 <sup>th</sup> 2020 |

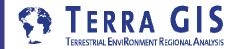

## **QGIS**

# a very capable and flexible Desktop GIS

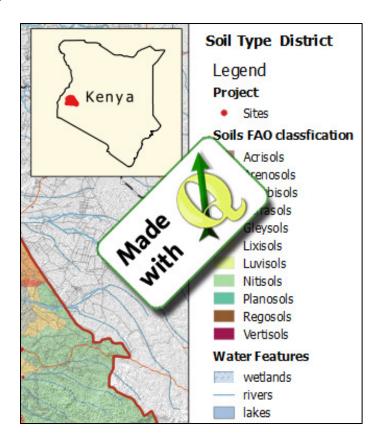

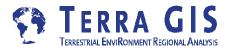

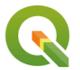

## **Overview and Foundations of QGIS**

The QGIS project and it's open source community

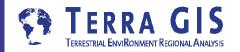

#### **QGIS - Desktop GIS**

originally a GIS viewing environment QGIS for the Linux desktop but is available for Solaris, Windows and Mac. Support for many data Formats

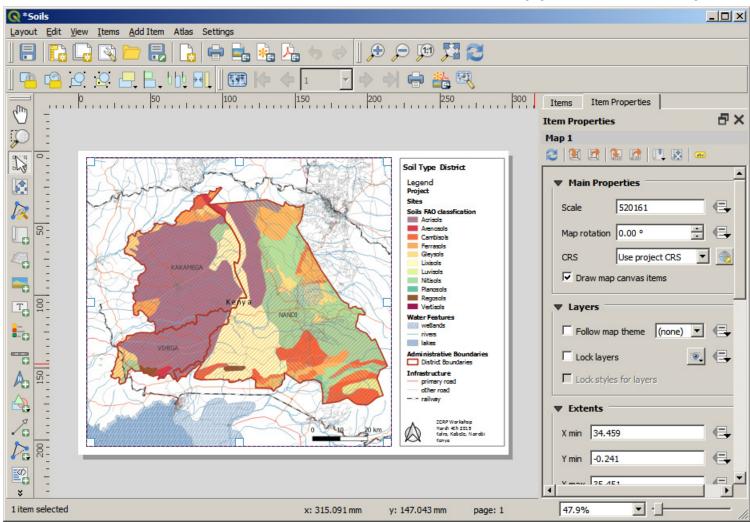

#### **QGIS Facts**

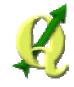

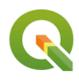

| Main supporter    | Gary Sherman and others |
|-------------------|-------------------------|
| of <b>Quantum</b> |                         |

GIS

Type Desktop GIS Viewer

Functionality Can be used as a UI to GRASS GIS with

GRASS Plug-in, Python bindings allow for

programmatic interaction

Operating sys- Multi platform

tems

Project started 2002

Implementation C++, Depends on QT widget

OS libraries OGR/GDAL

PostGIS Yes sup-

port

License **GPL** 

#### **QGIS Workshop Practical QGIS**

## QGIS Highlights

- "Intermediate" Desktop GIS
- all basic and intermediate GIS Functionality
- support for many input formats
- easily extensible and highly customizable
- extended comprehensive Analytic capabilities
  - -> Processing Tools and modeler
- automation and custom tool development via
  - Python scripting (Python bindings and pyQT integration)
  - Enables plug-in and user interface development
- Very active User and Developer Community
  - rapid development, good community support

#### What is Open Source (GIS)?

Open source means that the source code is available to the general public for use, distribution, and modification from its original design free of charge (among a long list of other requirements)

#### **Open Source ≠ Open Standards**

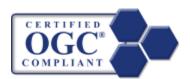

While most open source geospatial software is built on the standards of the Open Geospatial Consortium (OGC) the term "Open Source" it is not synonymous with Open Standards because both proprietary and open source software can be compliant with the OGC Open Standards. http://www.opengeospatial.org

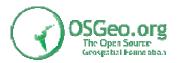

OSGeo is the organization that supports the development of the highest quality open source geospatial software. <a href="http://www.osgeo.org">http://www.osgeo.org</a>

#### The OS Culture

Often the FOSS movement is referred to as not only a model on how to create, distribute and license software but rather a culture. A lot of times business people don't understand why one would create something useful and just give it away instead of selling it. Thus, many times they infer that there must be a catch, something must be wrong with the product, since it is free it must have no value and other misconceptions.

There is much more to it than producing free and open software. It is a way of doing things, of working together, of collaborating, a movement of people around the globe, in short a culture. It is appreciated when people using the software are giving something back to the community. That might be helping others in the user list and online forums, writing documentation about something you learned about using the software in the online wiki pages<sup>6</sup> of the project, writing new source code or customizations and sharing it with the community. The community is working like an organism and the organism does better if all parts are working together.

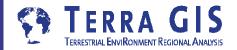

#### **List of common FOSS software licenses**

| Name             | Style                                                                                                    | software                                                        |
|------------------|----------------------------------------------------------------------------------------------------|-----------------------------------------------------------------|
| GNU-GPL          | strong copyleft license, derived works have to be available under the same copyleft                                                                                              | GRASS, QGIS, gvSIG,<br>Mapbender, PostGIS,<br>GeoServer, AveiN! |
| LPGL             | compromise between copyleft and<br>more permissive licenses, has copy-<br>left restrictions on the program it-<br>self, but not on other software link-<br>ing with the program. | Mapnik, MapGuide                                                |
| MIT              | permissive license, permits reuse within proprietary software (license has to be distributed with that software)                                                                 | MapServer,<br>GDAL/OGR, Proj4                                   |
| BSD              | permissive license, little restriction, close to the public domain                                                                                                    | FeatureServer, Tile-<br>Cache, OpenLayers                       |
| Mozilla<br>(MPL) | hybrid of modified BSD and GPL.                                                                                                    | MapWindow, Mozilla<br>Firefox                                   |

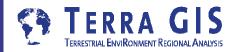

#### The "Tribes" of FOSS4G

| Tribe | FOSS4G Projects                                                       |  |
|-------|-----------------------------------------------------------------------|--|
| C/C++ | MapServer, GRASS, MapGuide, QGIS, PostGIS, OGR/GDAL, PROJ4, GEOS, FDO |  |
| Java  | GeoTools, GeoServer, uDig, DeeGree, JUMP, gvSIG                       |  |
| Web   | MapBender, OpenLayers                                                 |  |
| .Net  | SharpMap, WorldWind, MapWindow                                        |  |

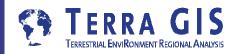

#### Some of the Foundations of OS Software (Tools)

A few libraries that are the foundation of many Open Source and commercial Geospatial Software Packages

- GDAL (Raster) and OGR (Vector)
  Geospatial Data Abstraction Library / Open GIS Simple Features Reference Implementation
  - Tools for reading, writing and processing of raster and vector data sets -> <u>formats</u>
  - Important base for many Desktop GIS systems e.g. ArcGIS
  - OGR extends Mapserver formats Oracle Spatial, ESRI Geodatabase (MDB), TIGER, MapInfo...
- PROJ4 is a library for cartographic projection routines
  - stand alone projection utility "proj"
  - libraries for more than 2500 projections (e.g. EPSG list)
- GeoTools is an open source Java GIS toolkit is a library for cartographic projection routines
  - Similar usage as OGR and GDAL for Java based projects
  - Udig and GeoServer are based on GeoTools

#### **Examples for practical use of GDAL/OGR**

#### Raster / Image processing

- GDAL
- run automatically from server side scripts on server bash shell
- image mosaicing, reprojection
- custom scripts to process 3 band tiff images e.g. vegetation vigor classification (Landsat 7+ 8)
- assemble synthetic map images, grayscale for background + color classified raster map

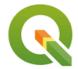

### **Practical Introduction**

#### The QGIS software and spatial data

- QGIS Desktop, additional software
- Spatial Data
- Data Sources Examples

volunteer efforts Open Street Map

Natural Earth Data

**GADM** data

data portals e.g. <u>USGS Earth Explorer</u>

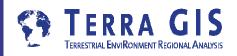

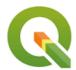

# Practical Introduction The map document

open the Kenya Map
data/kenya/kenya\_exercises.qgz

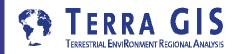

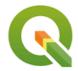

#### Using workshop maps and data

- Tour of the Interface including but not limited to
  - Adding data
  - Changing cartographic style/ representation
  - Displaying and arranging map layers
  - Attribute tables and indentifying attributes
  - Feature selections and filters
  - Data conversions / export
  - Using tool bars

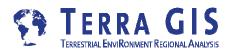

## **Quick Tour**

- Menu Bar provides access to all the main functions and plugins
- Toolbars provide one-click common functions, and task-specific functions
- Layer List shows all data layers currently added to the project
- Status Bar provides some vital information about the current project settings
- Python Console allows you to script Python code within QGIS
- Map View provides a dynamic visualization of the active data layers that can be mapped

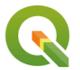

## **QGIS** Basics and Interface Overview

- Supported Data Formats
- Exploring and using vector and raster data
- Layer + map properties
- Symbology / Cartography

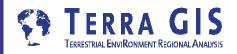

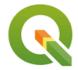

#### **Exercises - Basic Functionalities**

Using workshop maps and data

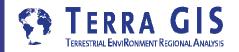

#### **Settings**

#### **Properties and Options - user interface (Task 1)**

R

CRS (Task 1.1)
Menu -> Project -> Properties

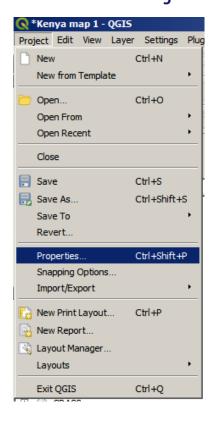

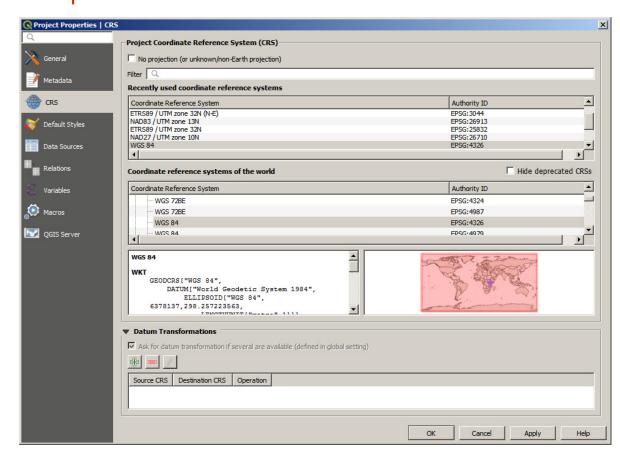

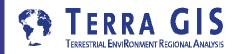

#### **Settings**

#### **Properties and Options - user interface (Task 1)**

R

Review Options (Task 1.2)
Menu -> Settings -> Options

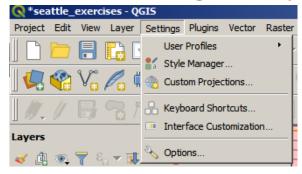

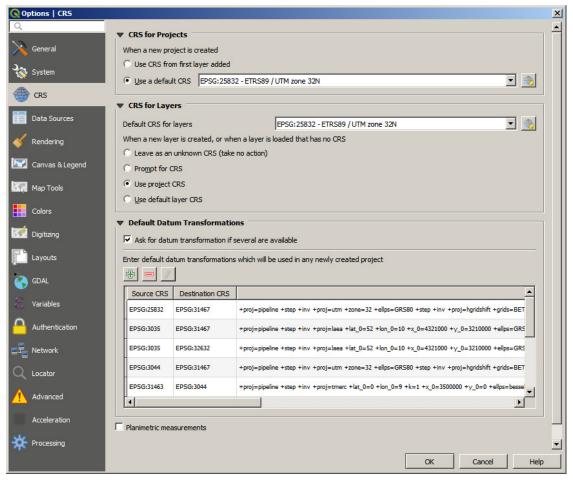

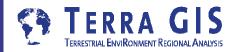

#### **Settings - Options - user interface (Task 1)**

R

- Digitizing (Task 1.3)
  - enable and define snapping behavior

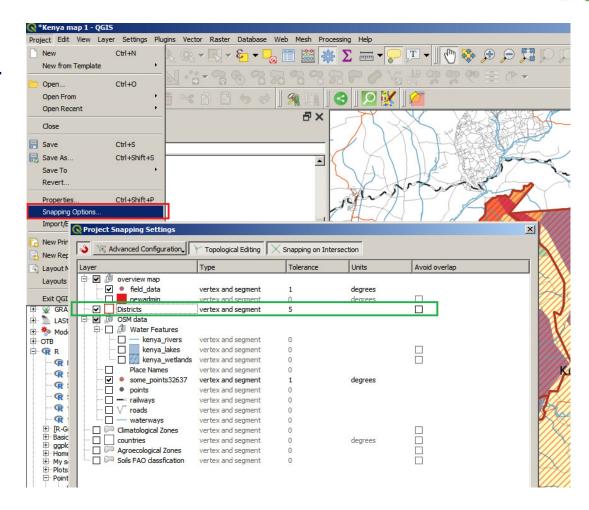

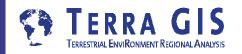

#### **Settings - Options - user interface (Task 1)**

R

- Canvas and Legend (Task 1.4)
  - Set "Save path" to relative
  - change selection color and more

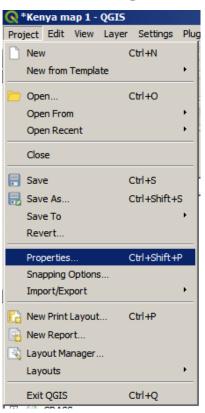

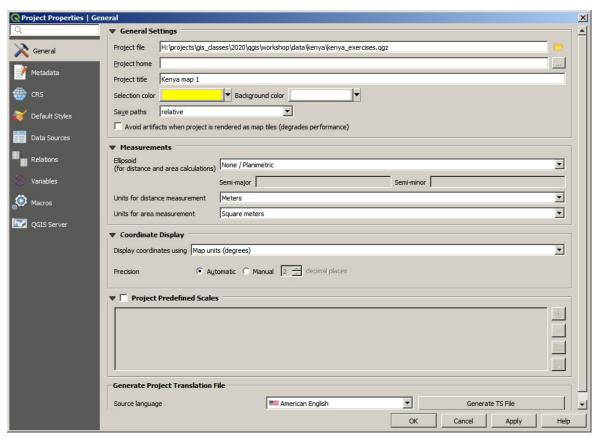

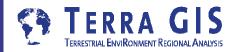

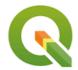

## **Exercises - Creating Maps**

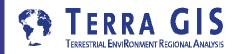

#### **Creating Maps (Task 2)**

R

- create a new, empty project (Task 2.1)
- add at least three vector layers (Task 2.2)
  - add two Seattle data set layers
  - open layer properties style
  - change color and outline ( use "single symbol" for one layer and "categorized" for the other layers as options )
  - note the advanced option of rule based classification
- create a new "print composer" (layout) (Task 2.3)

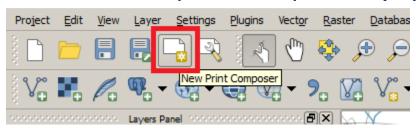

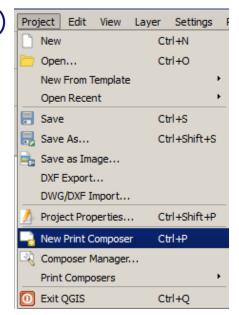

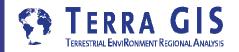

#### **Creating Maps (Task 2.4)**

- add map item (Task 2.4.1)
- add legend item (Task 2.4.2)

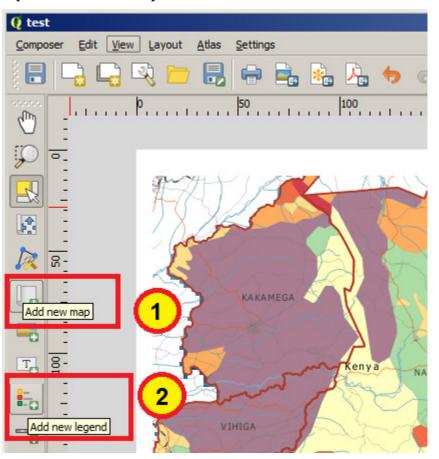

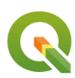

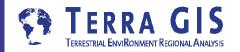

#### **Creating Maps (Task 2.4)**

- review options in print composer (Task 2.4.3)
  - add scale bar map item
  - add north arrow
- save project (\*.qgz) (Task 2.4.4)
- save work as template (\*.qgt) (Task 2.4.5)
- export map as image (Task 2.4.6)
- close print composer and create new project from your template (Task 2.4.7)

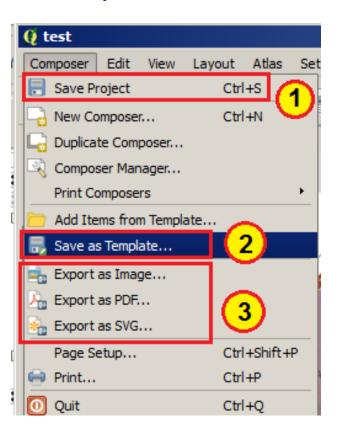

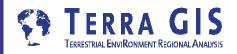

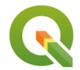

## **Exercises Working with tables and layers**

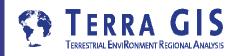

#### Working with tables and layers (Task 3)

- open existing QGIS map document data/seattle/seattle\_exercises.qgz
- add census tracts layer data/seattle/data/tracts\_seattle.shpand /seattle/census/sea\_tracts.csv + review attribute data tables
- join information for people in poverty using fields geoid10 and Id2
- classify layer "graduated"
- needs more workbecause field is joinedas a "text" field
- calculate virtual field using decimal number format

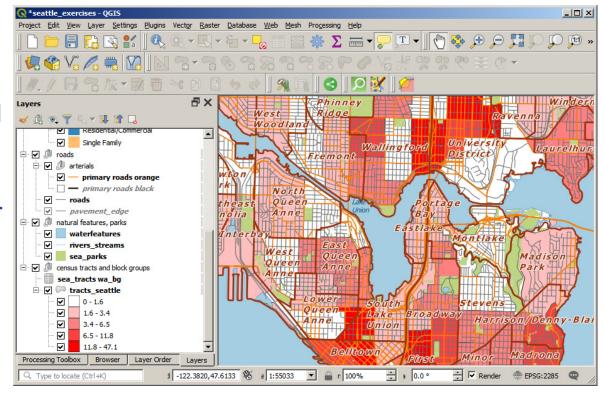

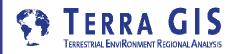

#### Working with tables and layers (Task 3)

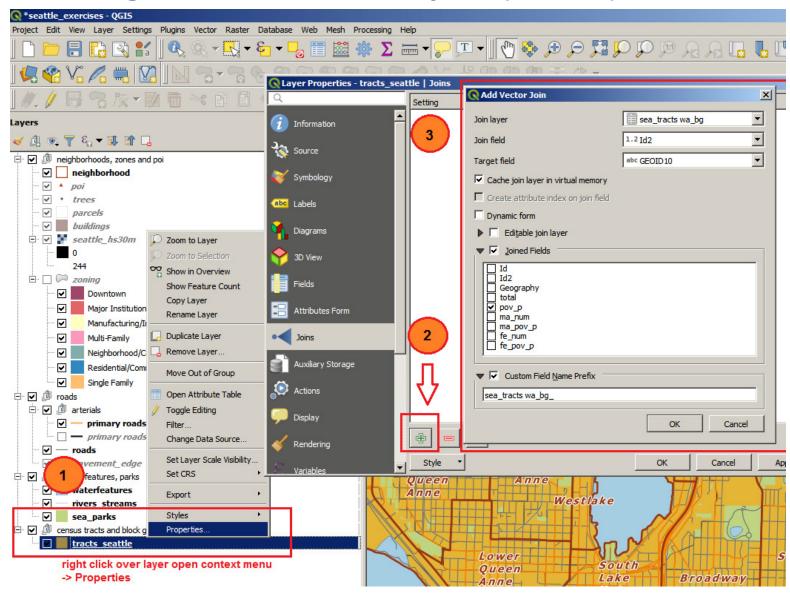

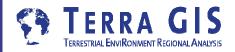

#### **Example Rule based Rendering with Pie Charts**

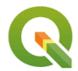

Project \examples\maps\pie\_charts\_rulebased.qgz

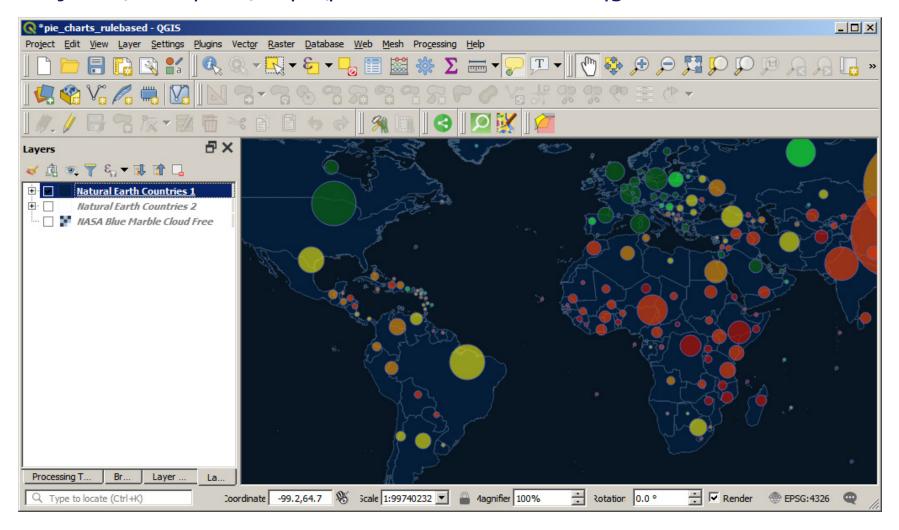

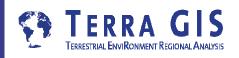

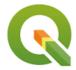

## Workshop Day 2

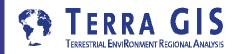

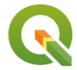

## **QGIS - Managing Raster Data**

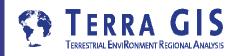

#### **QGIS - Managing Raster Data**

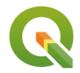

#### Virtual Raster

You can deal with multiple files like they are one file by creating a virtual raster. This can be done by selecting the Raster > Miscellaneous > Build Virtual Raster (Catalog) menu option. This creates a mosaic of the images (like a seamless layer

in MapInfo or a mosaic raster layer in ArcGIS).

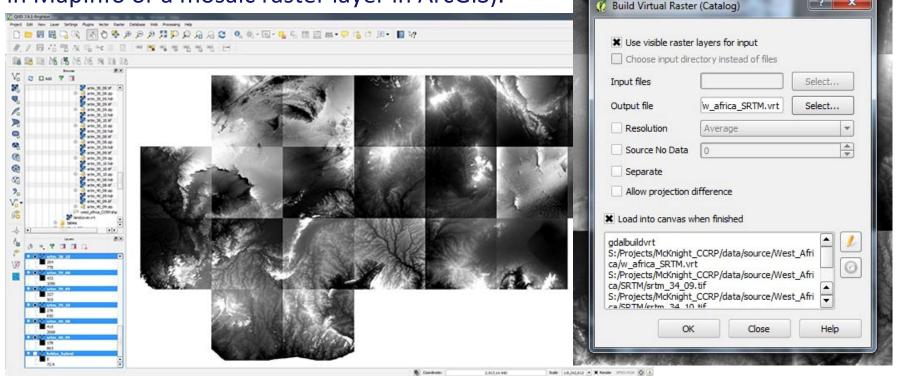

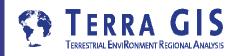

#### **QGIS - Managing Raster Data**

Build Overviews (Pyramids in ArcGIS)

You can also create pyramids on multiple datasets in one go by using the Raster > Miscellaneous > Build Overviews menu option.

This allows for a batch mode. It has more advanced options, and its best to read

this webpage to understand them

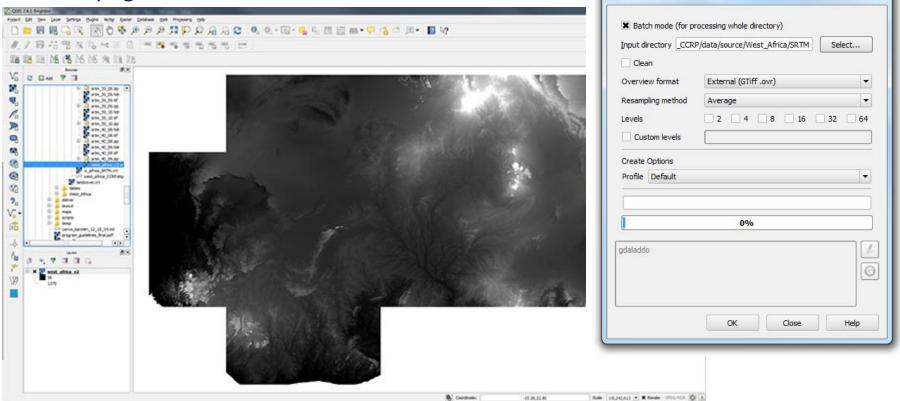

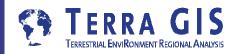

Build overviews (Pyramids)

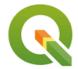

### **Exercises – Raster data**

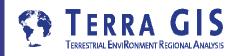

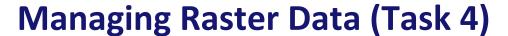

R

open existing QGIS map document

data/kenya/seattle\_exercises.qgz

- load 4 Kenya DEM raster layers\*.tif files in /data/kenya/dem/ (Task 4.1)
- create a vrt file from the four dem layers (Task 4.2)
- create hill shade, slope, and aspect layers from DEM (Task 4.3)

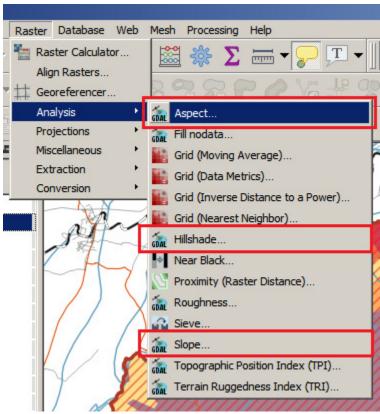

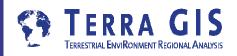

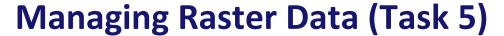

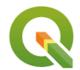

- in existing QGIS map document /data/kenya/kenya\_exercises.qgz
- open layer properties for "Precipitation in mm" /data/kenya/newrain.tif
- review the existing Rendering type and the other types available
- review the existing classification
- change to show only 5 classes

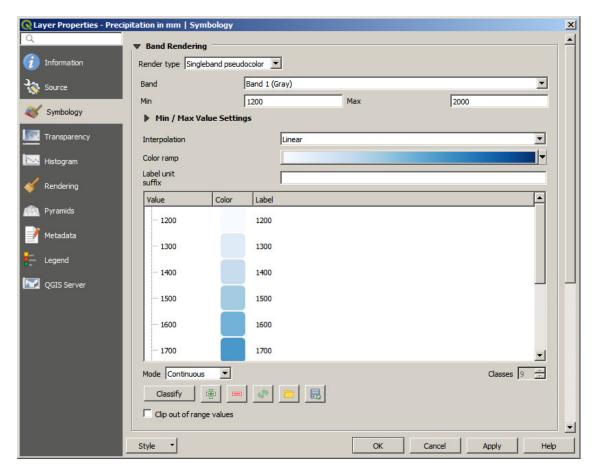

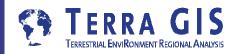

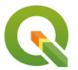

# **Spatial Analysis and Tools**

## **Geospatial Processing in QGIS - Exercises**

- Using the geo-processing tools and graphical model builder
- Exercisese.g. counting treesin Seattle neighborhoods

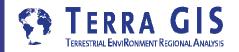

#### **QGIS – Processing Toolbox**

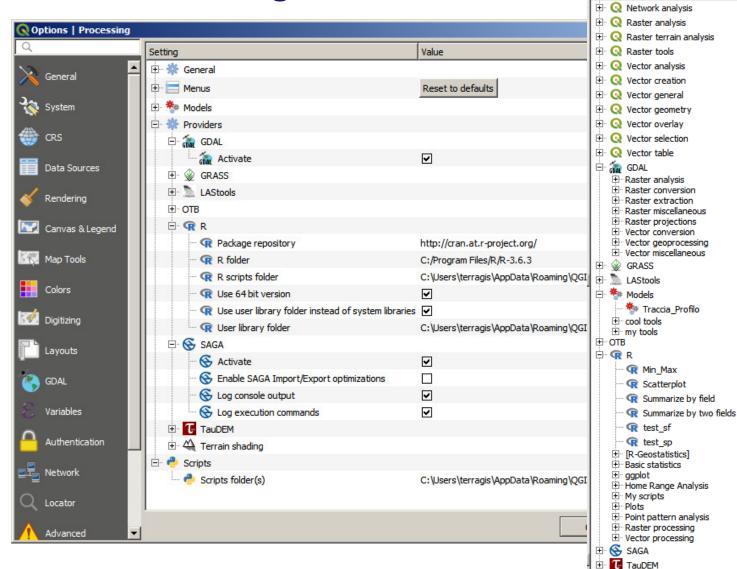

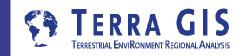

PX

Processing Toolbox

Q Search..

🗬 🤚 🕓 🖹 🕒

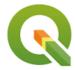

# **Exercises - Analysis**

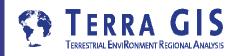

## **Analysis (Task 6)**

- open existing QGIS map document data/seattle/seattle\_exercises.qgs
- make a map of the neighborhoods colored based on the number of trees in each neighborhood (Task 6.1)
- label the neighborhoods including the total count of trees (Task 6.2)

Hint: You'll need a spatial join.

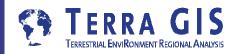

## Analysis (Task 6)

#### **Creating a selection**

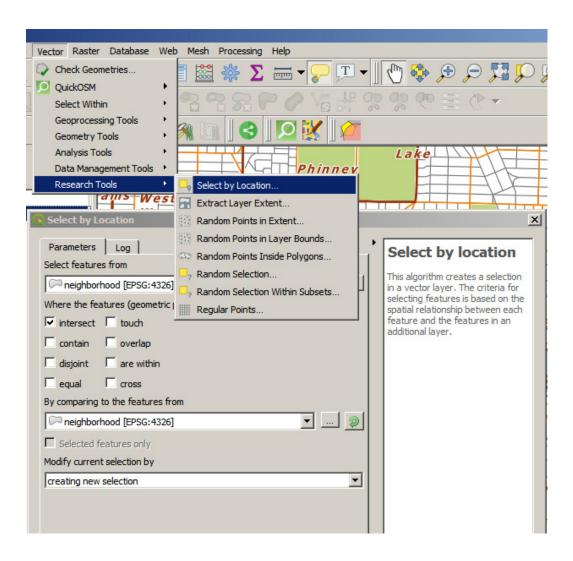

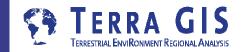

## **Analysis (Task 6)**

**Calculating numbers** 

"Count points in polygon"

Or

"Join attributes by location"

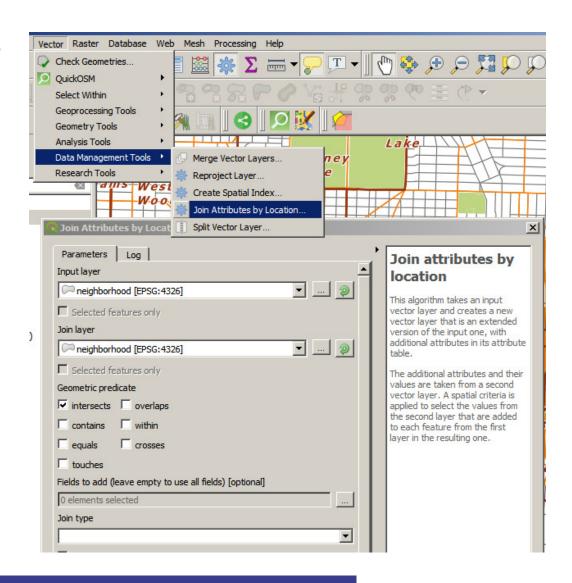

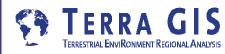

## **Analysis (Task 7)**

 Make a map of the number of trees per capita (Task 7.1)

Hint: You'll need population data from tracts and a field calculation.

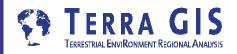

## **Analysis (Task 7)**

- Use the data provided and geoprocessing tools to locate areas where the city should plant more trees (Task 7.2)
- The manner in which you define/determine this is up to you.

#### Hints:

- You could set a threshold on the number of trees per area (or capita)
- You could use "Rule based" classification

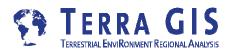

# **Spatial Analysis and Tools**

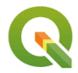

## QGIS Plug-ins

- Default Plug-ins: e.g. DB Manager
- Resource Sharing
- OpenLayers (Google, Bing, Openstreetmap base maps)
- Georeferencer
- Semi Automatic Classification Plug-in (Remote sensing)
- Others

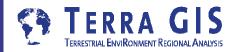

#### Resources

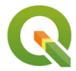

#### **Documents**

PDF under workshop/docs/books folder (version 3.4)

**QGIS** User Guide

**QGIS Training Manual** 

A Gentle Introduction to GIS

PyQGIS Developer Cookbook

QGIS Map Design - (can be bought from the Locate Press web site )

<u>Learning QGIS (third edition)</u> – (can be bought at the Packt web site )

The PyQGIS Programmer's Guide. Extending QGIS 3 with Python 3

#### Other resources for learning QGIS

**OSGEO Foundation** 

Conferences

**Email lists** 

<u>User groups</u>

OSGEO Planet blog aggregator

Geo For All is dedicated to promote the adoption of free and open source software for geospatial technology through education, research and public awareness.

GeoAcademy Class videos on YouTube

Class materials download

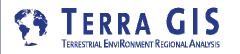

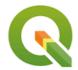

# **Workshop Day 3**

**Advanced functionalities with QGIS** 

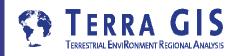

#### Introduction

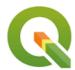

Layer Properties
Lots of settings
interesting options including

- Flexible UI Attribute tables
- Attribute Forms

   e.g. using defined
   value drop down
   menus
- Custom Actions Python code

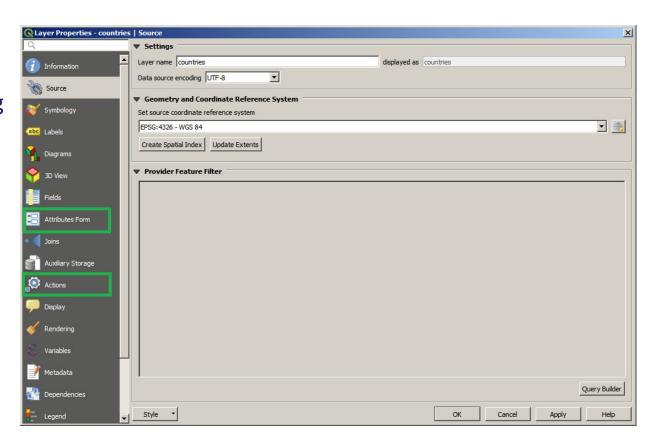

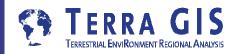

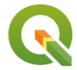

# Using Layer 'Actions' to automate things

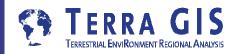

#### **Layer Actions**

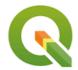

Open Wikipedia web page on click on a country on the map

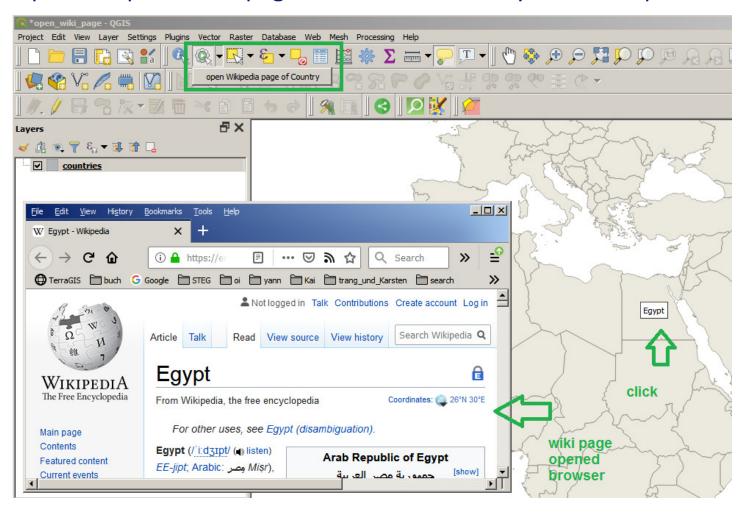

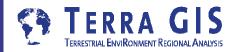

#### **Layer Actions**

R

Example: \examples\maps\open\_wiki\_page.qgz

Open Wikipedia web page on click on a country on the map

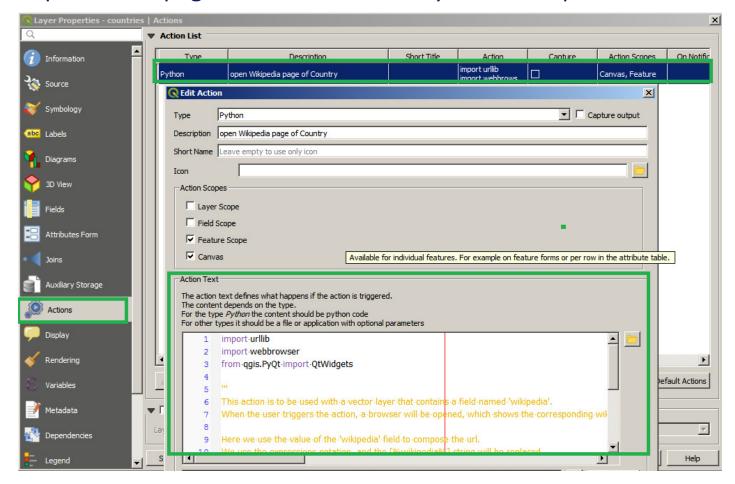

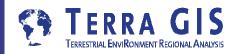

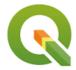

# **Editing Layers and custom interfaces**

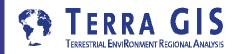

#### **Editing Layers**

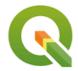

Using defined value drop down menus Example: \examples\maps\editing.qgz

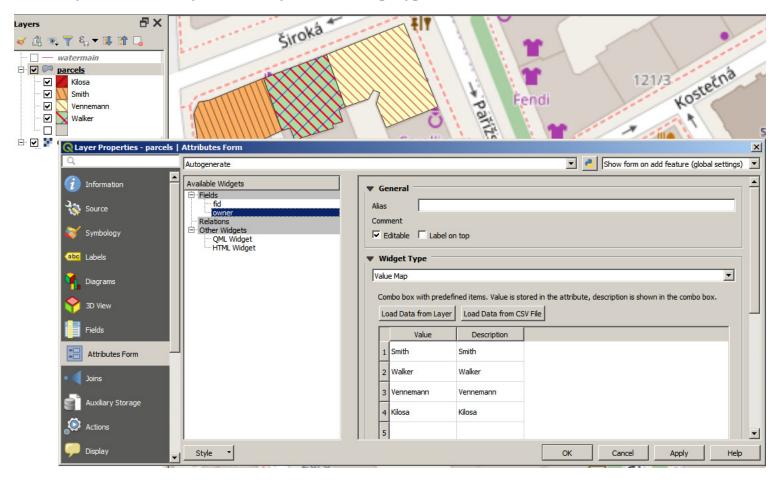

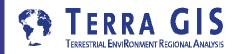

#### **Interfaces with QT Designer**

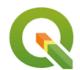

Can be installed via OSGeo4w, includes custom QGIS widgets, can be saved as \*.ui file, <u>a tutorial is here</u>

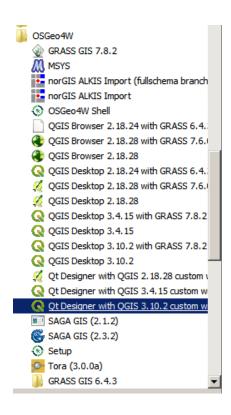

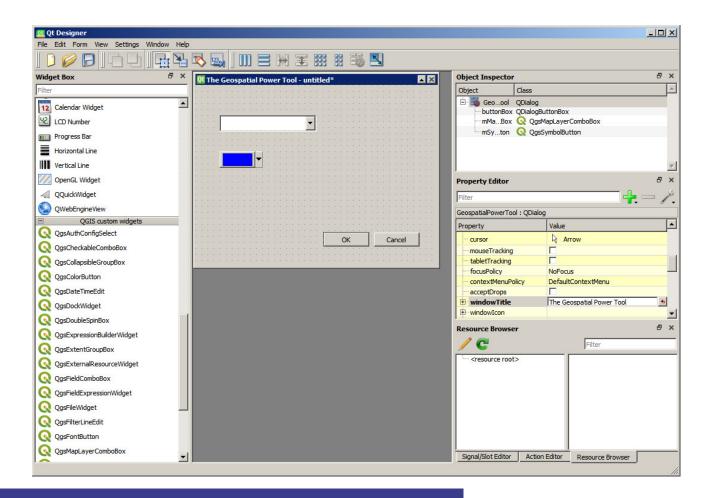

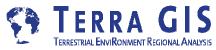

## Adding a custom \*.ui file

Layer Properties -> Attribute Form

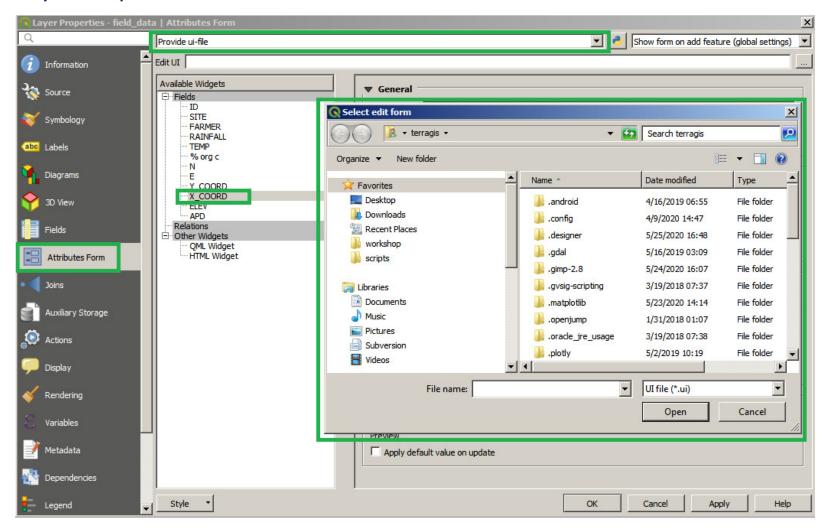

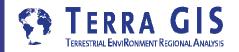

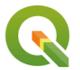

## **QGIS** and Spatial Databases

**Extending GIS Capabilities** 

file based vs. server based

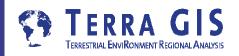

#### **Spatialite – file based Spatial Database**

**SpatiaLite** is a spatial DBMS built on top of **SQLite**. Both formats are file based and thus are light weight and portable. The spatial components depend on the PROJ and GEOS libraries. Related tools include the **RasterLite** library to handle Raster data and **spatialite-gis** (a minimalistic GIS tool). SpatiaLite has the potential to replace shapefiles as a simple data exchange format. Starting with version 1.1 QGIS can read the format, support by OGR/GDAL was included since version 1.7.0.

file based DBMS light weight portable

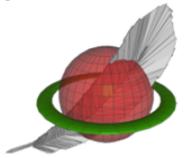

#### **Spatialite GUI**

https://www.gaiaqis.it/fossil/libspatialite/index

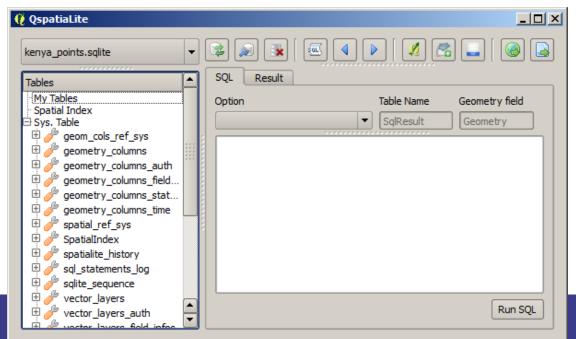

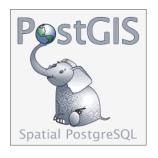

## PostGIS – Spatial Database

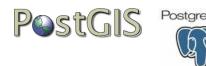

- PostGIS is an extension for PostgreSQL
- adds support for geographic objects to PostgreSQL
- enables PostgreSQL server to be used as a backend spatial database for GIS
- Spatial operations and analysis simply mean running a (spatial) SQL query in the database
- Similar functions to ESRI Arc SDE but also much more ....

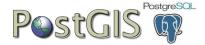

## PostGIS Functions

Spatial SQL

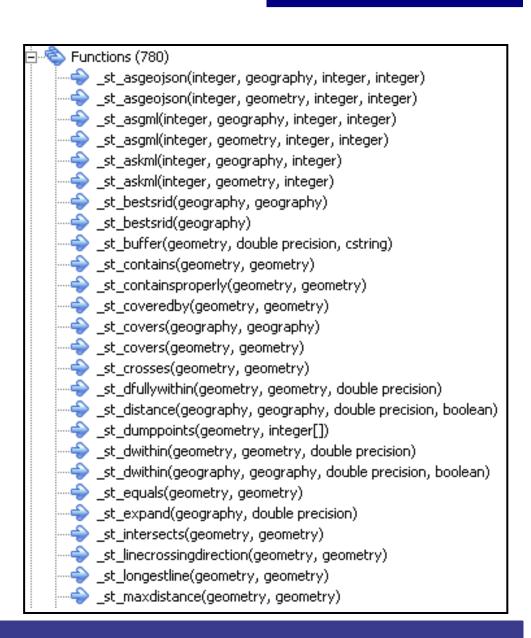

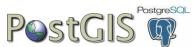

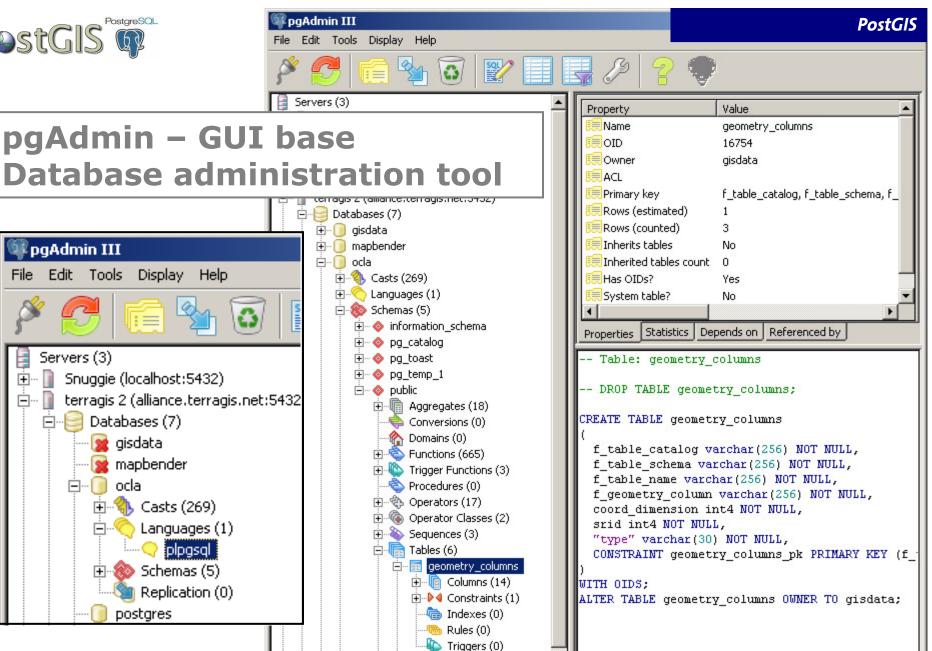

<u>+</u> ocla\_query\_fields

⊕ snatial ref sys

**QGIS Workshop Practical OGIS** 

## **Example for practical use of the PostGIS Database**

- Unified data storage and retrieval
- GIS functionalities
  - Find nearest spatial features
    - Nearest road (reverse geocoding)
    - Nearest conspecific plant species (Whippet model)
  - Buffer, locate within another feature, and calculate distances (modeling)
  - Model calculations of attributes (leading to prioritization scores)
- Extension of Web GIS capabilities
  - Data queries for dynamic data display

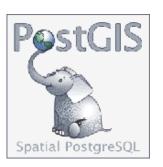

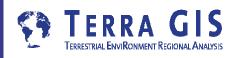

#### Working with PostGIS data in QGIS

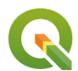

Create Database connections in Browser, right click ...

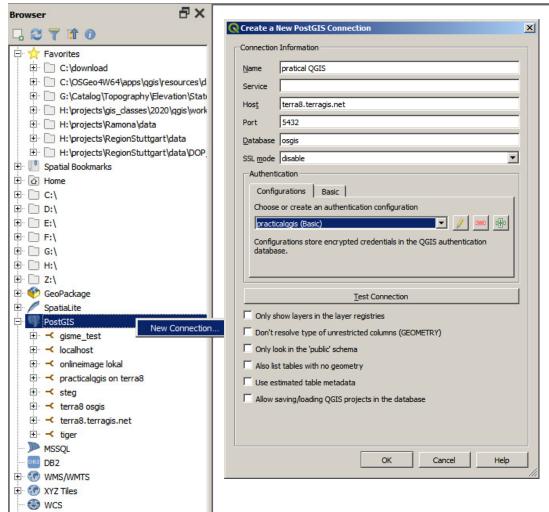

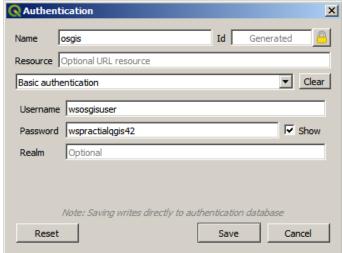

#### **POSTGIS Connection**

Host: terra8.terragis.net

Database: osgis

User: wsosgisuser

Pw: wspractialqgis42

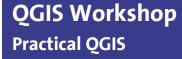

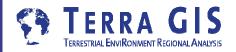

## **DB Manager working with PostGIS data in QGIS**

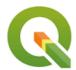

Import / export data

Dynamic query layers

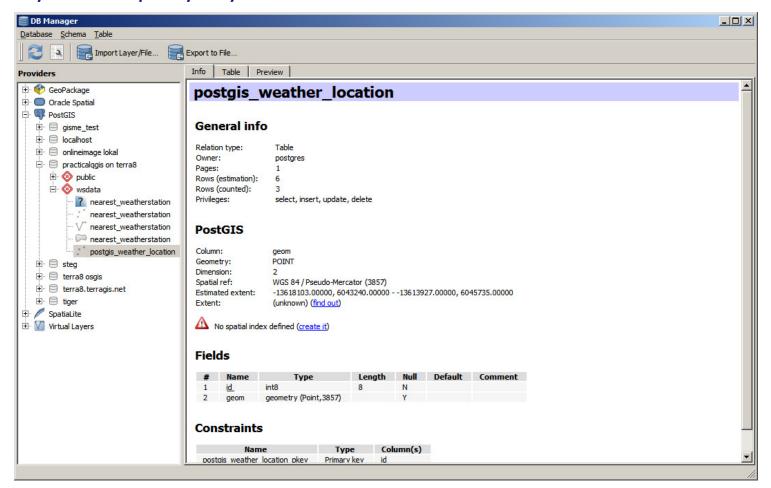

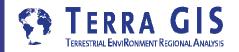

## **Examples - Dynamic Layers with Spatialite or PostGIS**

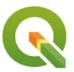

#### Project \examples\maps\dynamic\_data.qgz

1. get weather data from the web and display closest weather station + measure distance

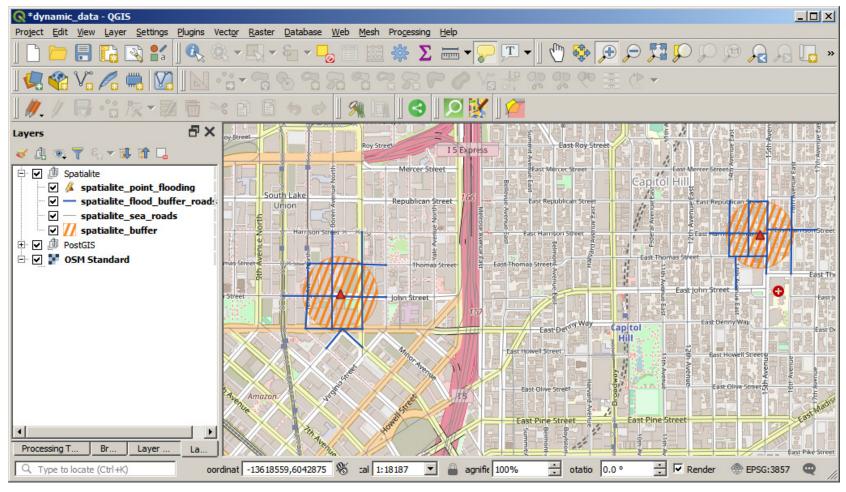

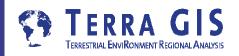

## **Examples - Dynamic Layers with Spatialite or PostGIS**

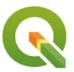

#### Project \examples\maps\dynamic\_data.qgz

2. Automatically buffer point to create flooded area, select and display affected roads

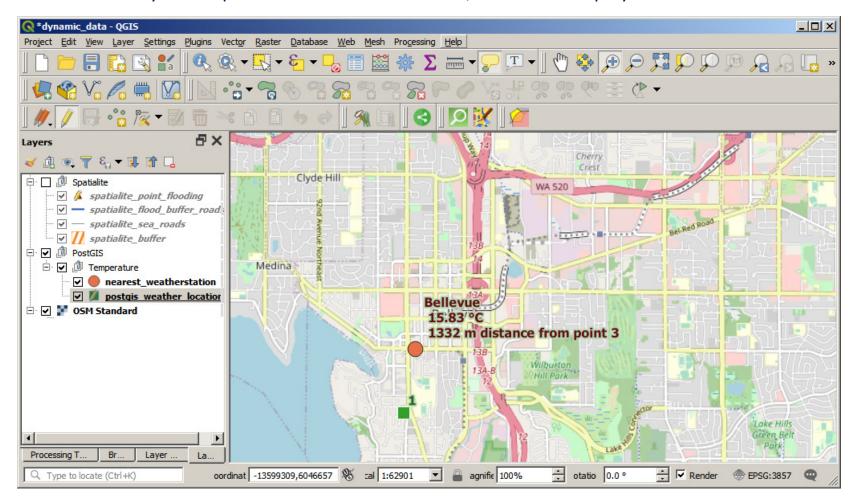

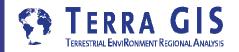

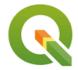

# Using Python and R (Statistics program) scripts

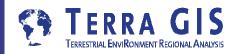

## QGIS + R Package (Statistical Software)

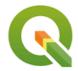

- Official R webpage and download links
- R Studio

#### Articles R + Geospatial use

- Geospatial data in R and Beyond R, an Integrated Statistical Programming
- Environment and GIS Spatial data and R

#### R scripts and GIS integration

- R-scripts in Processing "Spatial data processing framework for QGIS" Plug-in (formerly Sextante plug-in) Needs to be enabled in Processing menu / providers:
- After R is enabled (and installed on your operating system) you can run the scripts from the Processing Toolbox – see next page
- Note that R Packages need to installed via an R interface
- QGIS will find all R packages only if present in local user folder

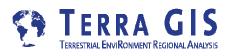

# **QGIS Python Interface**

- **■** Three main options
  - Python console
  - Processing tools
  - Plugins

```
📑 active_layer_hemisphere.py 🔯
1 Python Console
     r Type help(iface) for more info
3 Security warning: typing commands from a
                                                                                                                                                                                                                      indicating \cdot if \cdot the \cdot feature \cdot is \cdot in \cdot the \cdot (N) \, or thern \cdot hemisphere, \cdot (S) \, outhern \cdot or \cdot (B) \, othern \cdot hemisphere, \cdot (S) \, outhern \cdot or \cdot (B) \, othern \cdot hemisphere, \cdot (S) \, outhern \cdot or \cdot (B) \, othern \cdot hemisphere, \cdot (S) \, outhern \cdot or \cdot (B) \, othern \cdot hemisphere, \cdot (S) \, outhern \cdot or \cdot (B) \, othern \cdot hemisphere, \cdot (S) \, outhern \cdot or \cdot (B) \, othern \cdot hemisphere, \cdot (S) \, outhern \cdot or \cdot (B) \, othern \cdot hemisphere, \cdot (S) \, outhern \cdot or \cdot (B) \, othern \cdot hemisphere, \cdot (S) \, outhern \cdot or \cdot (B) \, othern \cdot hemisphere, \cdot (S) \, outhern \cdot hemisphere, \cdot (S) \, outhern
    n untrusted source can lead to data loss
                                                                                                                                                                                                                     from qgis.PyQt.QtCore import QVariant
                                                                                                                                                                                                                  We define the function that computes the hemisphere for a given geometry
                                                                                                                                                                                                                   The geometry is assumed to have geographical coordinates
                                                                                                                                                                                          11 - def hemisphere (geom) :
                                                                                                                                                                                                                                                       box = geom.boundingBox()
                                                                                                                                                                                          14
                                                                                                                                                                                                                                                      if box.yMinimum() > 0 and box.yMaximum() > 0:
                                                                                                                                                                                          15
                                                                                                                                                                                                                                                                   return "N"
                                                                                                                                                                                                                                                      if box.yMinimum() <= 0 and box.yMaximum() <= 0:
                                                                                                                                                                                          19
                                                                                                                                                                                                                          '''We-get-the-layer-provider, which-we-wil-use-to-modify-the-layer-features.
                                                                                                                                                                                                                    but we do it directly with the provider for the sake of simplicity"
                                                                                                                                                                                                                     provider = layer.dataProvider()
                                                                                                                                                                                                                     #We add the field and update the layer for the change to take effect
```

Good overview about Python in QGIS
Understanding Python in QGIS - Victor Olaya

https://github.com/volaya/qgis-python-course

- **■** Tools such as
  - WinPython (IDE + QT Designer)
  - QT Designer
  - Plugin-Builder 3 Plugin Creates a QGIS plug-in template for use as a starting point in plug-in development

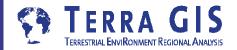

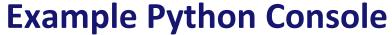

Example to label countries with custom function

Project \examples\maps\countries\_label\_hemisphere.qgz

Code \examples\scripts\active\_layer\_hemisphere.py

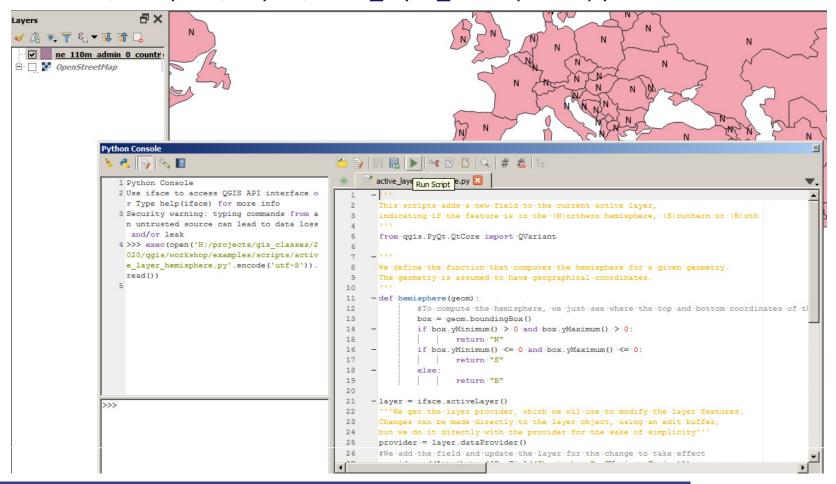

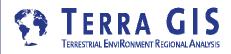

#### **Example Python and R in Processing**

#### **Enabling Providers**

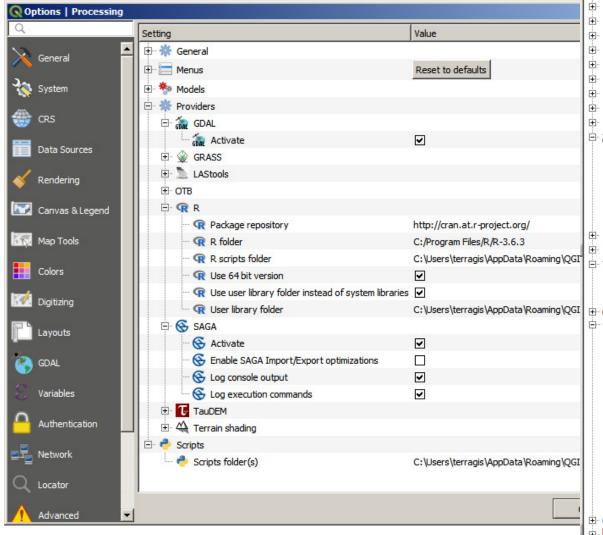

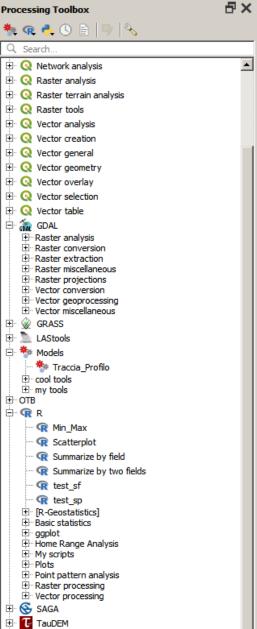

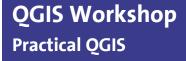

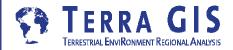

#### **Example R Processing**

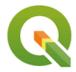

Example create BOX plot from Field Data Point Layer

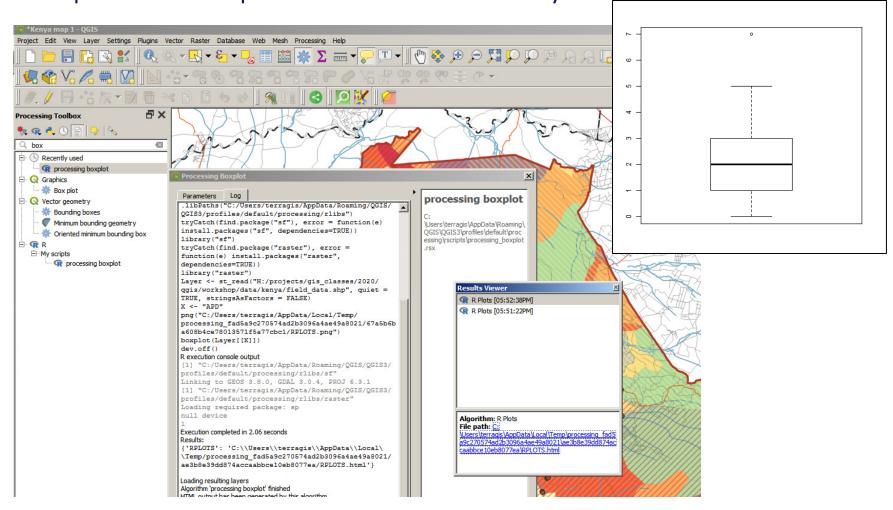

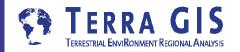

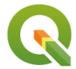

## **Additional Notes**

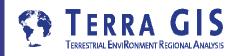

## **Example 3D View**

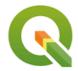

Project \examples\maps\wa\_olypmic\_pen\_elev\_3d.qgz

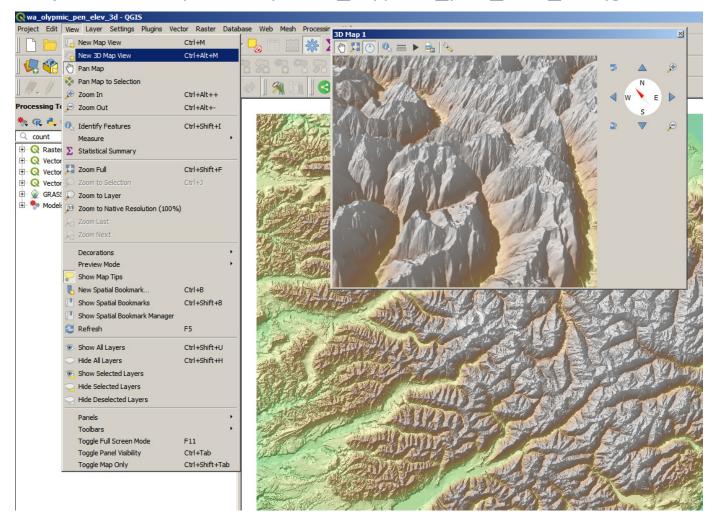

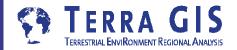

#### **Example Map in RStudio (no QGIS needed)**

\examples\scripts\more\tz\_cloropleth\_carto2.r

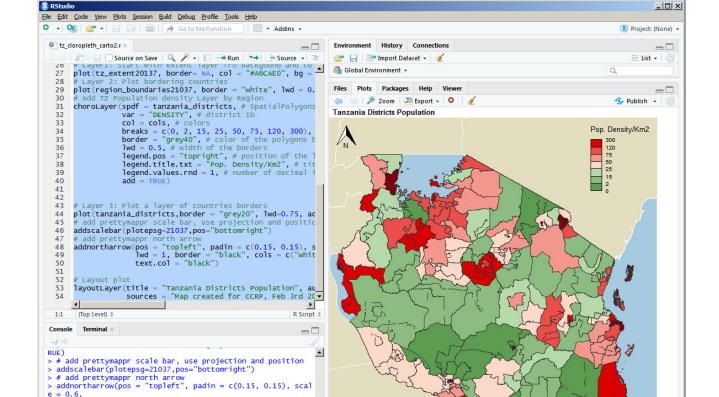

Map created for CCRP, Feb 3rd 2017

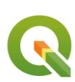

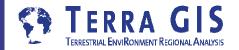

"black"),

rth = FALSE)

> # Layout plot

lwd = 1, border = "black", cols = c("white",

text.col = "black")

#### **QGIS – Metadata**

viewing, editing, exporting, etc

What are our options for documenting database or shape files with metadata?

■ Starting with QGIS 3.6 one can enter information about the layer via the layer properties window and save metadata as a file (QMD file) or "Save as Default" right click layer, choose Metadata tab

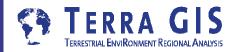

#### **QGIS - Joining Tables**

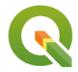

tutorial <a href="http://www.qgistutorials.com/en/docs/performing\_table\_joins.html">http://www.qgistutorials.com/en/docs/performing\_table\_joins.html</a>

## **QGIS - Building a Map Atlas**

tutorial <a href="https://docs.qgis.org/3.10/en/docs/training\_manual/forestry/forest\_maps.html">https://docs.qgis.org/3.10/en/docs/training\_manual/forestry/forest\_maps.html</a>

## **QGIS** – Topology

step-by-step tutorial: https://docs.qgis.org/3.10/en/docs/training\_manual/create\_vector\_data/topo\_ed iting.html

#### **QGIS** - Grass integration - two options:

- Using the Processing plug-in (Spatial data processing framework for QGIS) is easy to use
- Using the Grass plug-in has more functions but is more difficult to use installation via OSGeo4W "advanced" mode

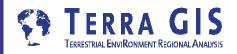